## iOS14 リリースについて弊社プリンターに関連する情報のお知らせ

 $-$  一般のプリンターユーザー様向けのご案内  $-$ 

2020/10/16 スターマーケティングジャパン株式会社

## ■概要

2020/9/16(米国時間) Apple 社より iOS 14 がリリースされました。

このリリースアップに伴い、スター精密のプリンターおよび iOS 用アプリのご利用につき まして、ご留意頂きたいことがあります。

現時点(2020/10/16)弊社にて把握できている事項に付きまして、以下の通りご案内させて 頂きます。

■対象 iOS

iOS14 iOS14.0.1

■対象製品

mC-Print2 mC-Print3 TSP650IIE3/TSP650IIE3X FVP10E3/FVP10E3X TSP700IIE3/TSP700IIE3X その他、LAN インターフェイスを持つモデル ■iOS14 での新たな振る舞い

iOS14 が動作している iPhone/iPad にて、上記アプリが ローカルネットワークに接続を開始するタイミングに おいて、一度だけ右記のダイアログが表示されます。

◇補足

複数人で1台の iOS 端末を共用として利用される場合 には、前操作者により本ダイアログ表示がすでに表示さ れており、その際、"許可しない" をタップされているこ とも想定されます。

このケースにおいては、

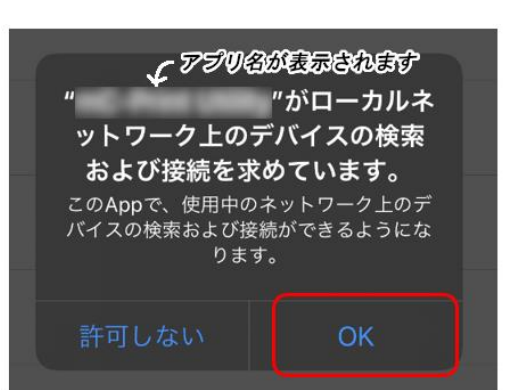

- ・ネットワークに接続されたスター精密のプリンターを検出できない。
- ・ネットワークに接続されたスター精密のプリンターに印刷できない。
- といった障害と見えてしまいます。

この状態の場合には、以下の "■対処方法" 内の "◇補足" を参照ください。

■対処方法

上記ダイアログの"OK"をタップしてください。

"OK"をタップすることで、ネットワークに接続されているスター精密のプリンターを利 用することが可能となります。

◇補足

万一、"許可しない"をタップしてしまった場合には、以下の手順で設定を行ってください。

- 1. iOS の設定を開く。
- 2. "プライバシー"を開く。
- 3. "ローカルネットワーク"を開く。
- 4. 当該アプリのスライドスイッチを 右側にスライド(緑色表示)する。